# Оформление электронного родового сертификата и заполнение Талонов

# Оформление электронного родового сертификата и заполнение Талонов

Для получения доступа к Родовым сертификатам пользователю должна быть назначена роль «Родовой сертификат».

Для формирования талона родового сертификата необходимо внести сведения по договору на оплату услуг заключенного с СФР. На главной странице Системы выбрать раздел «Родовые сертификаты», затем пункт «Договоры» на панели навигации ЭРС.

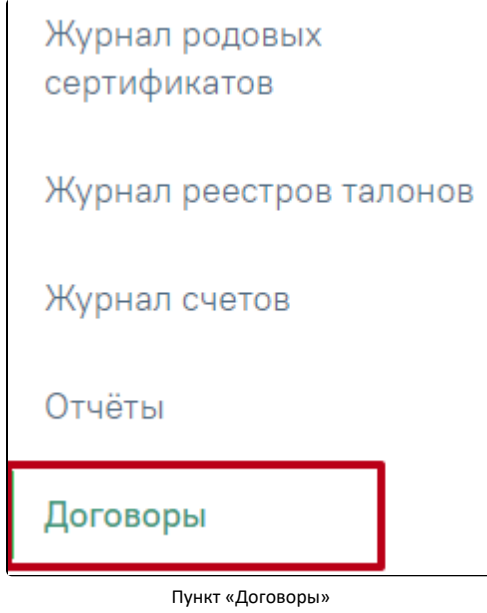

Откроется вкладка «Договоры»

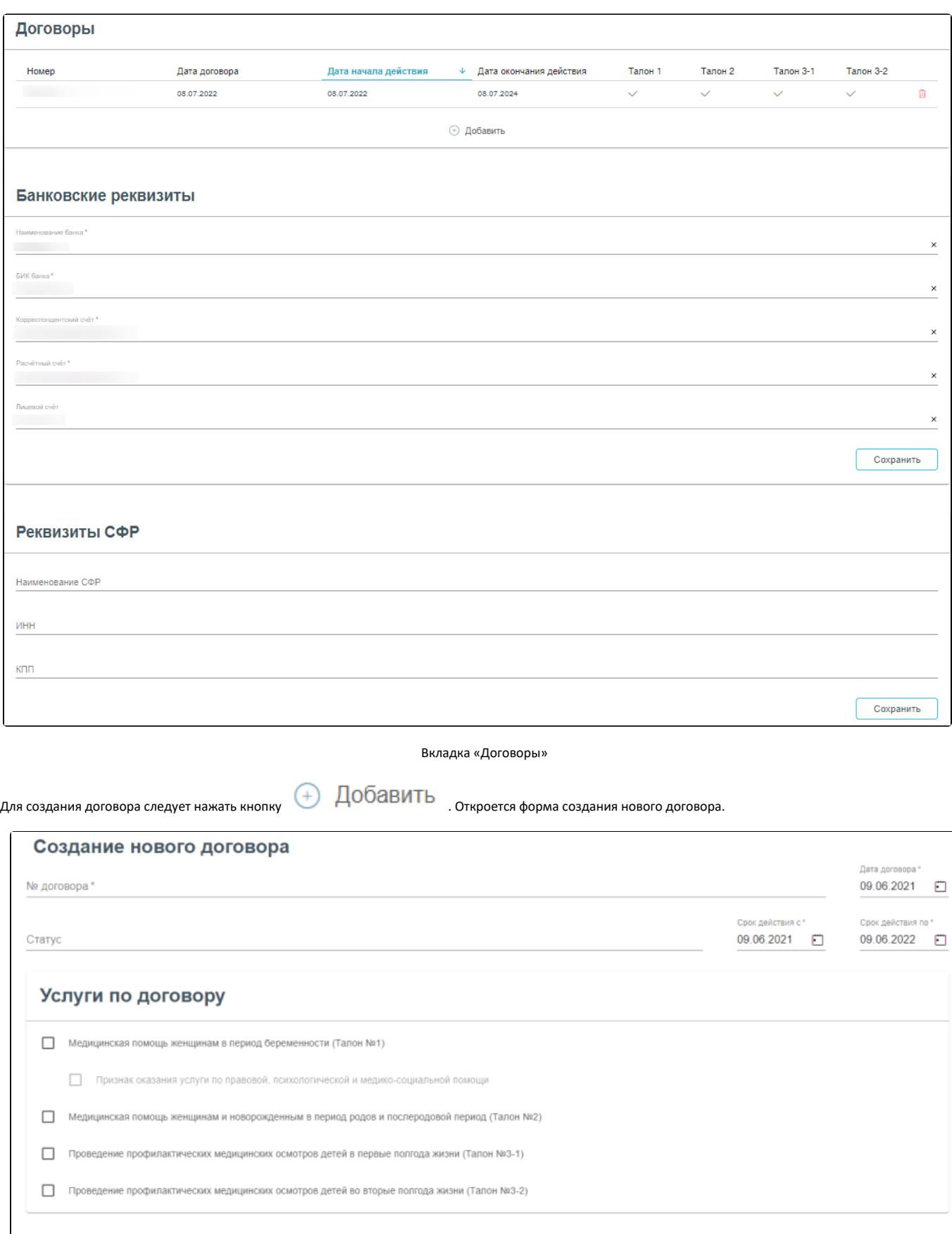

Форма создания нового договора

Сохранить

ОЧИСТИТЬ

На форме создания нового договора следует заполнить обязательное поле «№ договора», заполняется вручную с клавиатуры. Поля «Дата договора», «Срок действия с по» заполняются автоматически текущей датой, поля доступны для редактирования. Поля заполняются путем выбора даты из календаря или вручную с клавиатуры. В блоке «Услуги по договору» необходимо установить флажок в значениях, по которым будут осуществлена возможность оформления талона.

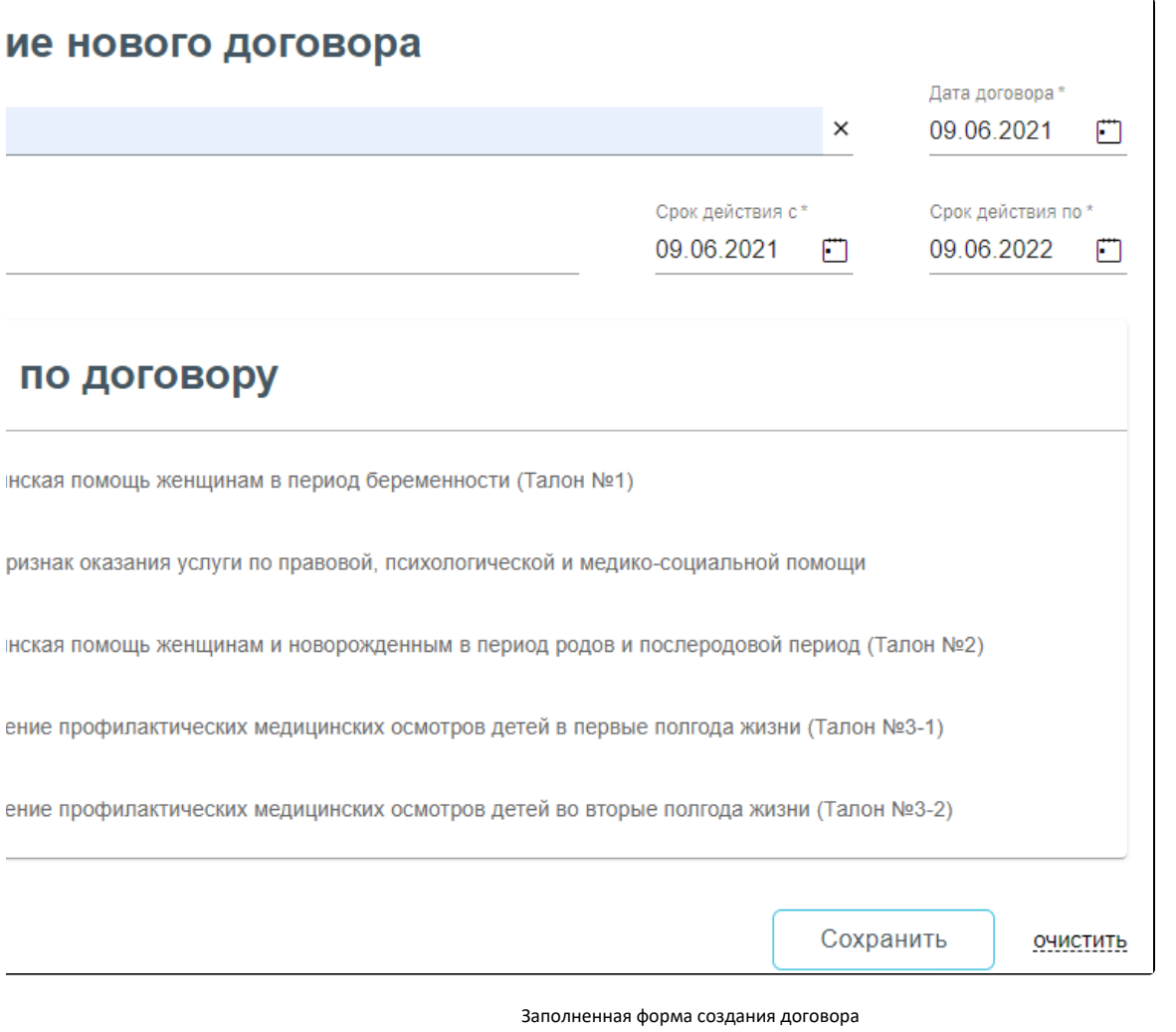

Сохранить

После заполнения данных следует нажать кнопку . Для очистки заполненных полей следует нажать кнопку «Очистить» . Для редактирования договора следует нажать правой кнопкой мыши в строке договора. В результате выполнения действия откроется вкладка «Редактирование договора».

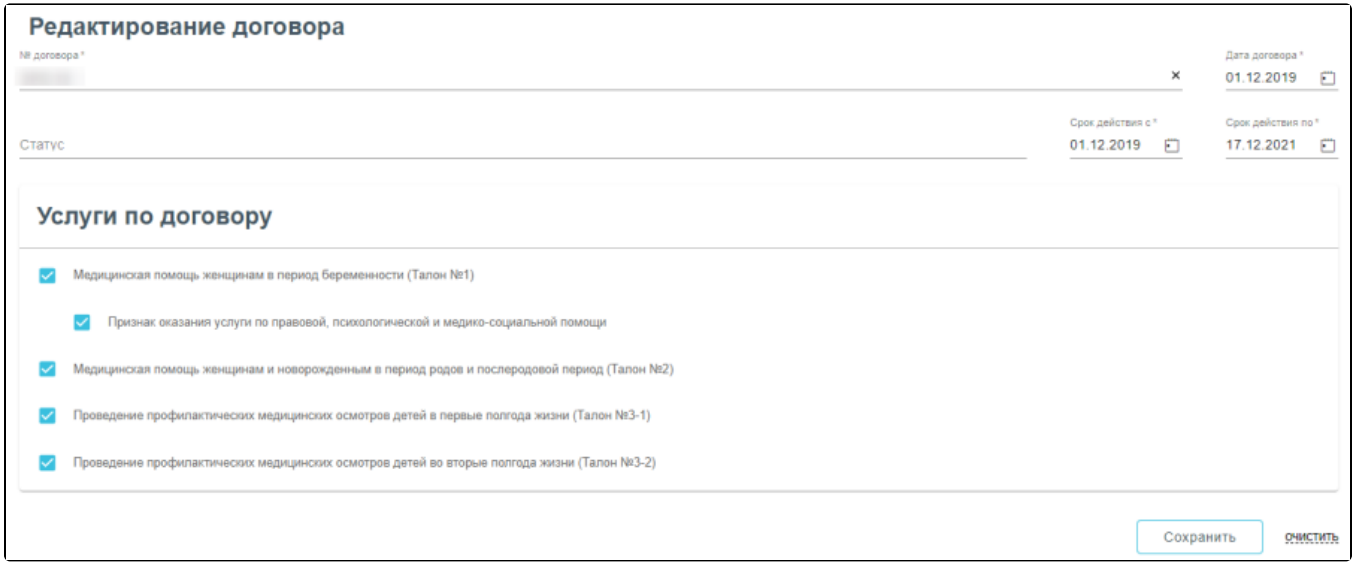

### Вкладка «Редактирования договора»

Передача номера ЭРС и статуса талона ЭРС осуществляется в продуктивную среду СФР. Родовой сертификат выдается всем женщинам с 30 недель беременности (в случае многоплодной беременности – с 28 недель беременности).

Перейти к оформлению родового сертификата можно несколькими способами:

Из Карты беременной, раздел «Взятие на учет», вкладка «Еще».

c

- Из Карты беременной нового интерфейса, вкладка «Родовой сертификат».
- 1. Для оформления родового сертификата необходимо в Карте беременной перейти в раздел «Взятие на учет», вкладка «Еще» выполнить действие «Родовой сертификат».

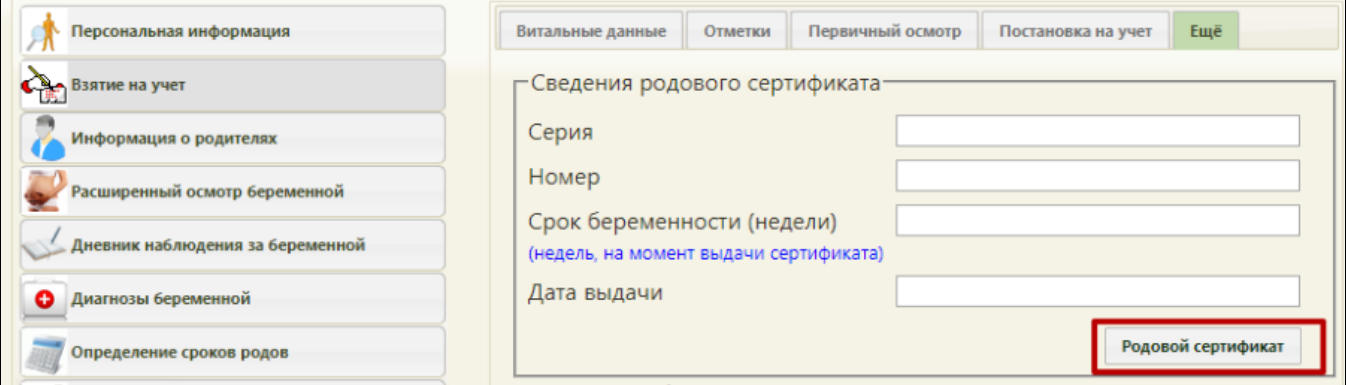

## Действие «Родовой сертификат» в Карте беременной

2. В Карте беременной нового интерфейса перейти во вкладку «Родовые сертификаты» и нажать кнопку слева от поля «Статус ЭРС».

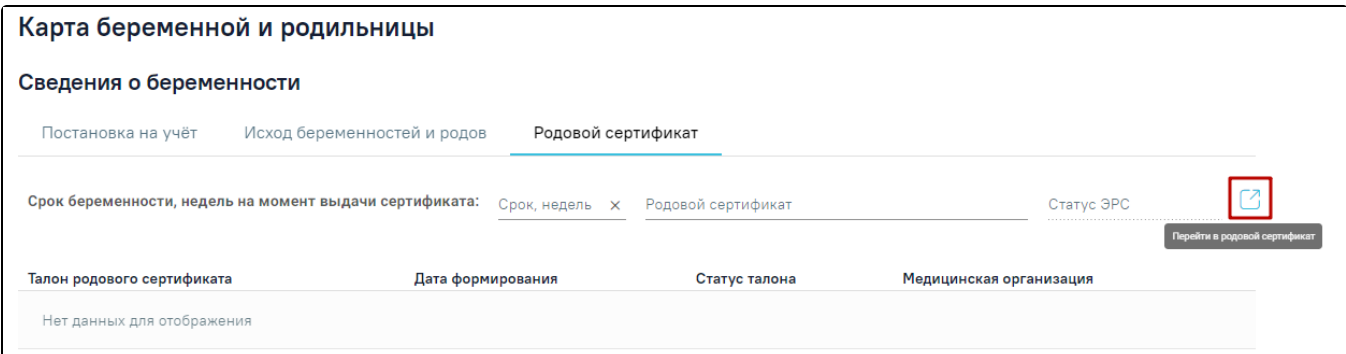

### Кнопка «Перейти в родовой сертификат»

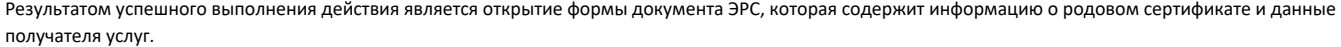

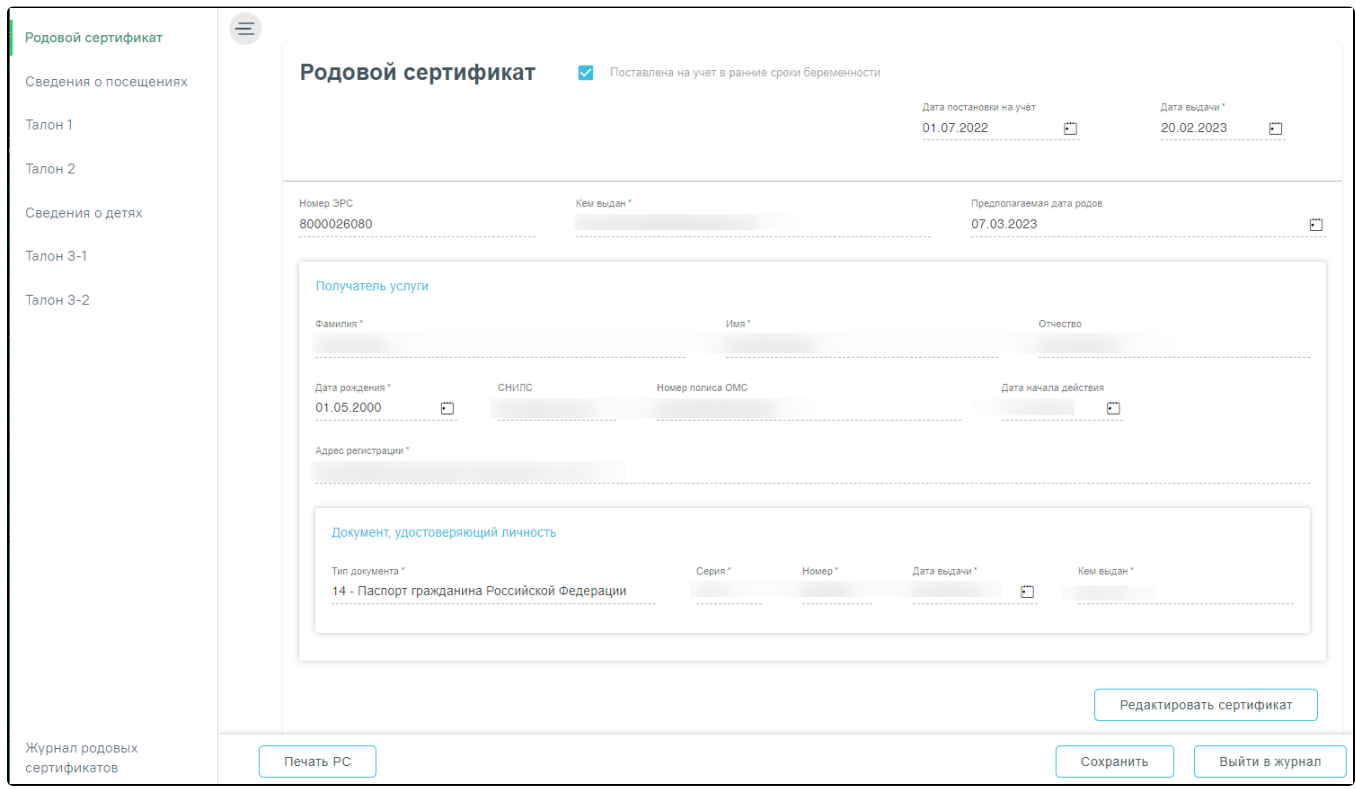

#### Форма родового сертификата

Поля родового сертификата заполняются по следующему принципу:

- «Дата постановки на учёт» заполняется автоматически из Карты беременной;
- «Дата выдачи» автоматически заполняется датой создания ЭРС.
- «Номер ЭРС» присваивается СФР.
- «Кем выдан» указывается организация, сформировавшая ЭРС, заполняется автоматически, недоступно для редактирования.
- «Предполагаемая дата родов» заполняется автоматически данными из Карты беременной;
- Блок «Получатель услуги» заполняется на основании данных карты беременной, для редактирования необходимо нажать кнопку «Редактировать сертификат».

В результате выполнения действия поля формы «Родовой сертификат» будут доступны для редактирования.

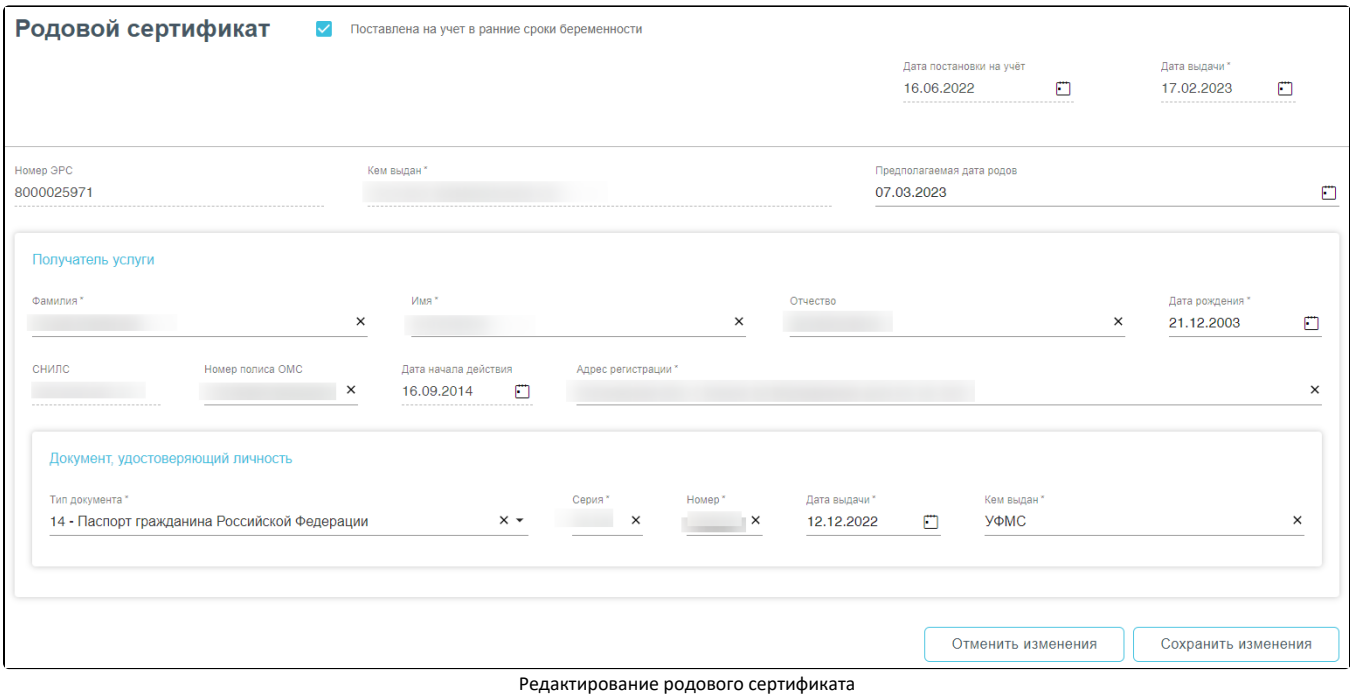

Редактирование поля ЛПУ можно только в ЭРС со статусом «Черновик». Дату постановки на учет можно редактировать до подписания Талона №1. ФИО, паспортные данные, номер полиса можно редактировать до оплаты Талона 3.2. СНИЛС редактировать нельзя. Измененные данные ЭРС будут отправлены в СФР при подписании талона.

Если у пациента отсутствует СНИЛС или полис ОМС, то в блоке «Получатель услуги» в соответствующих полях «Причина отсутствия СНИЛС» или «Причина отсутствия полиса ОМС» необходимо указать причину, по которой у пациентки отсутствует один из данных видов документа. Поля заполняются вручную с клавиатуры.

Для создания родового сертификата следует нажать кнопку «Создать».

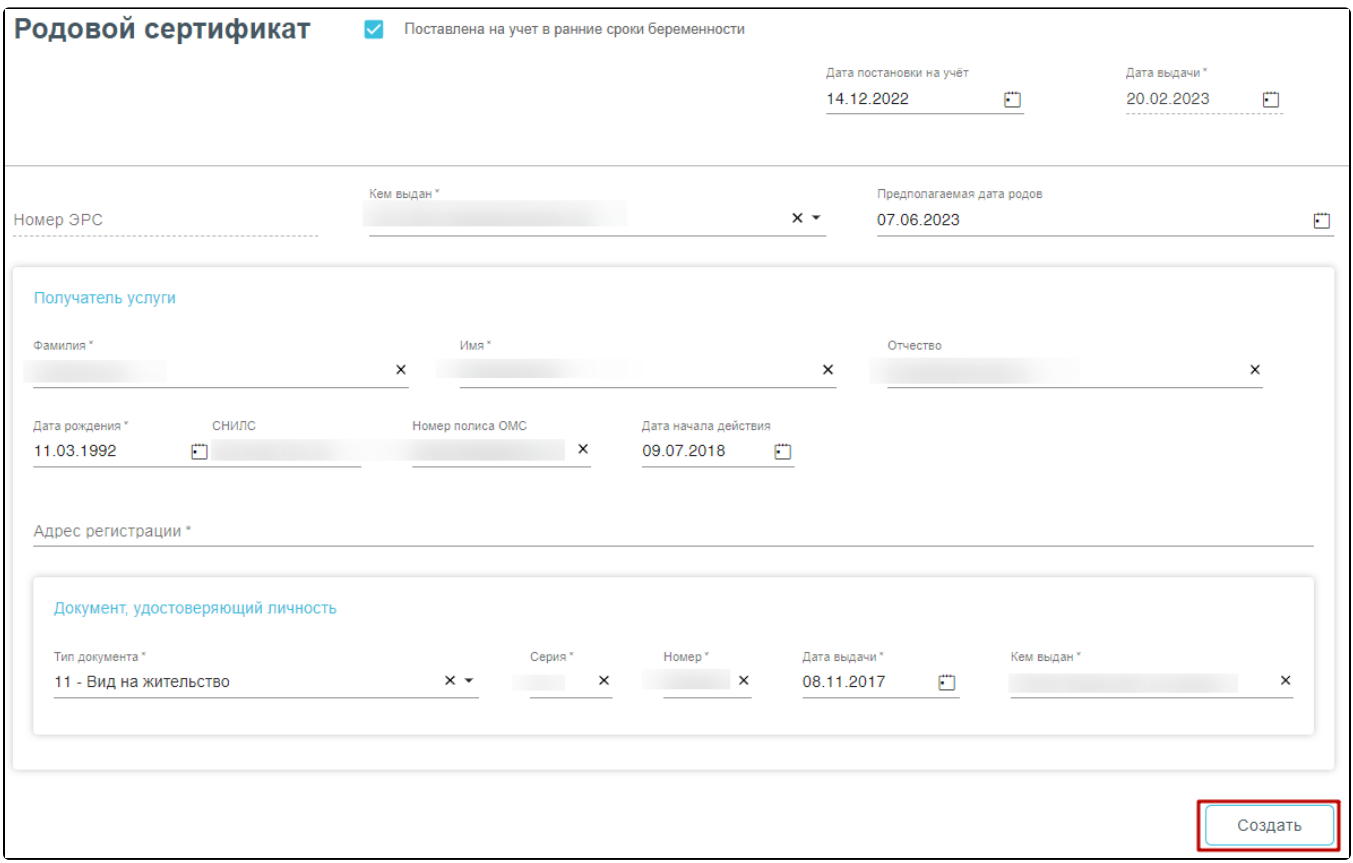

Кнопка «Создать» на форме родового сертификата